SIVI 思翼科技

# **SIYI AI TRACKING MODULE USER MANUAL**

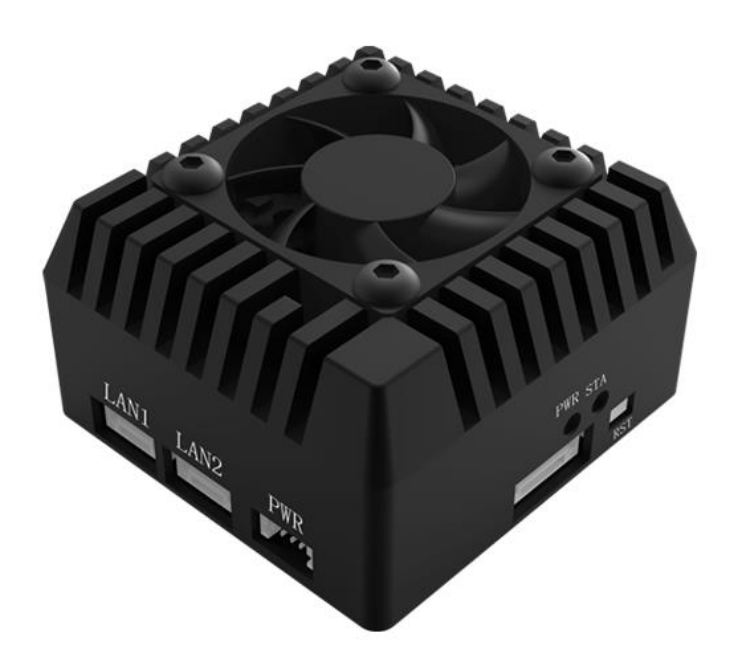

**V1.0**

**Oct 2023**

Thank you for purchasing SIYI's product.

SIYI AI tracking module supports collaborative control with SIYI optical pods and gimbal cameras to achieve real-time tracking and capture of targets and can highlight the tracking target in the picture through real-time focus and zoom.

It supports the anti-lost function. During the tracking process, if the target is blocked or briefly leaves the monitoring screen, AI tracking module can automatically recognize and continue tracking when it re-enters the monitoring screen.

To ensure you a good experience of the product, please read this manual carefully. If you encounter any issue using the product, please consult the manual or check the online pages of this product on SIYI official store (https://shop.siyi.biz). You can also write an email to SIYI official A/S center (support@siyi.biz).

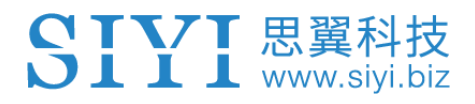

### **SIYI User Group - Facebook**

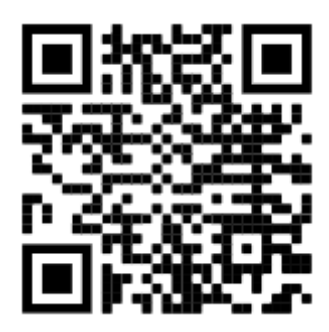

**SIYI Official Website** *(https://siyi.biz/en)*

**SIYI Official Store** (*https://shop.siyi.biz*)

**SIYI Official AliExpress Store** (*https://siyi.aliexpress.com*)

**SIYI YouTube Channel** (*https://www.youtube.com/c/SIYITech*)

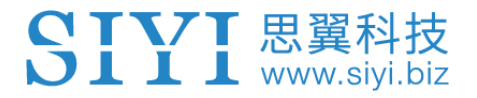

### **User Manual Update Log**

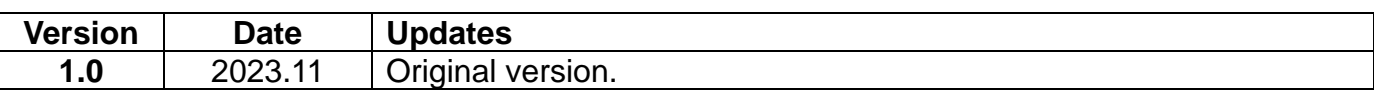

# SIYI 思翼科技

### **CONTENT**

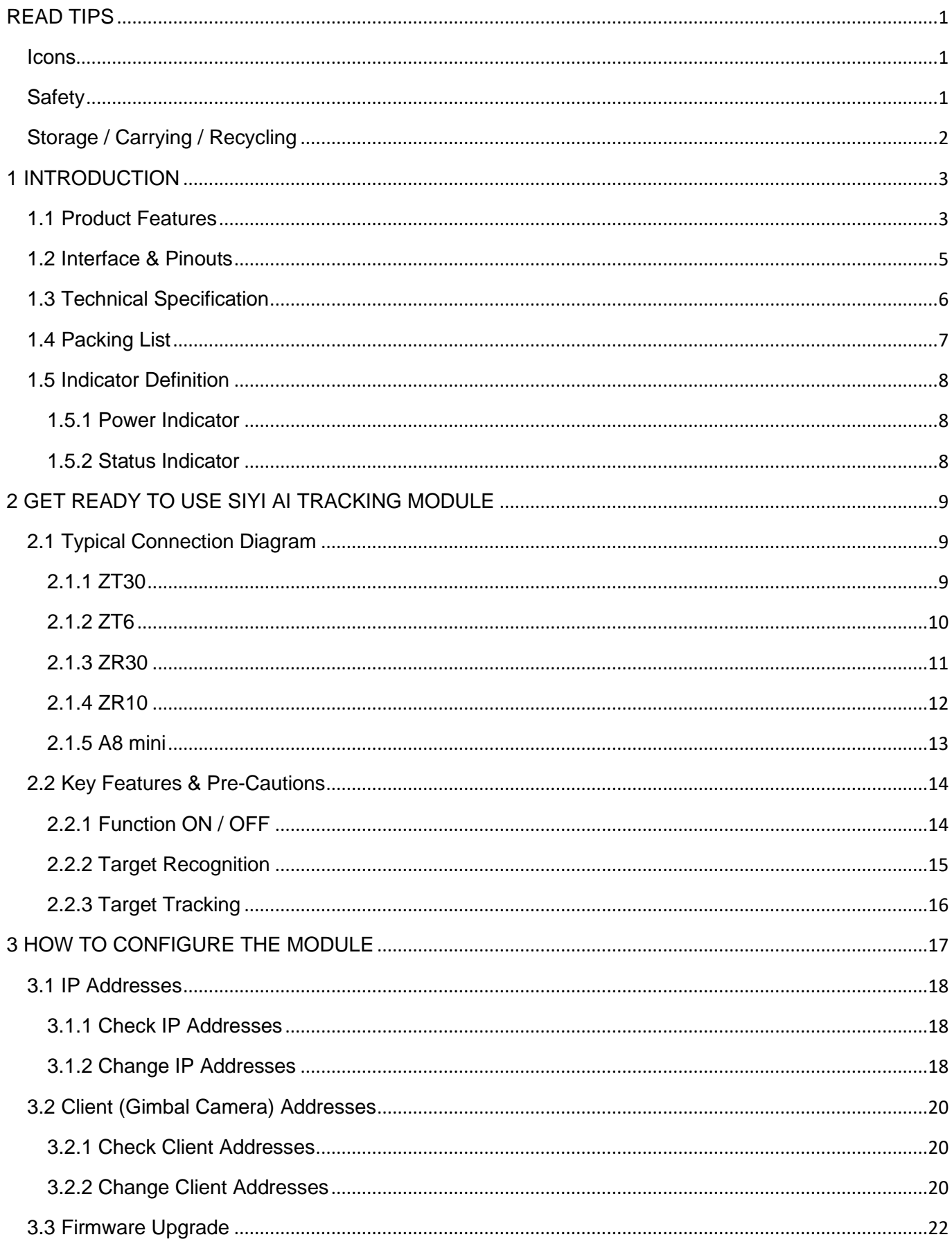

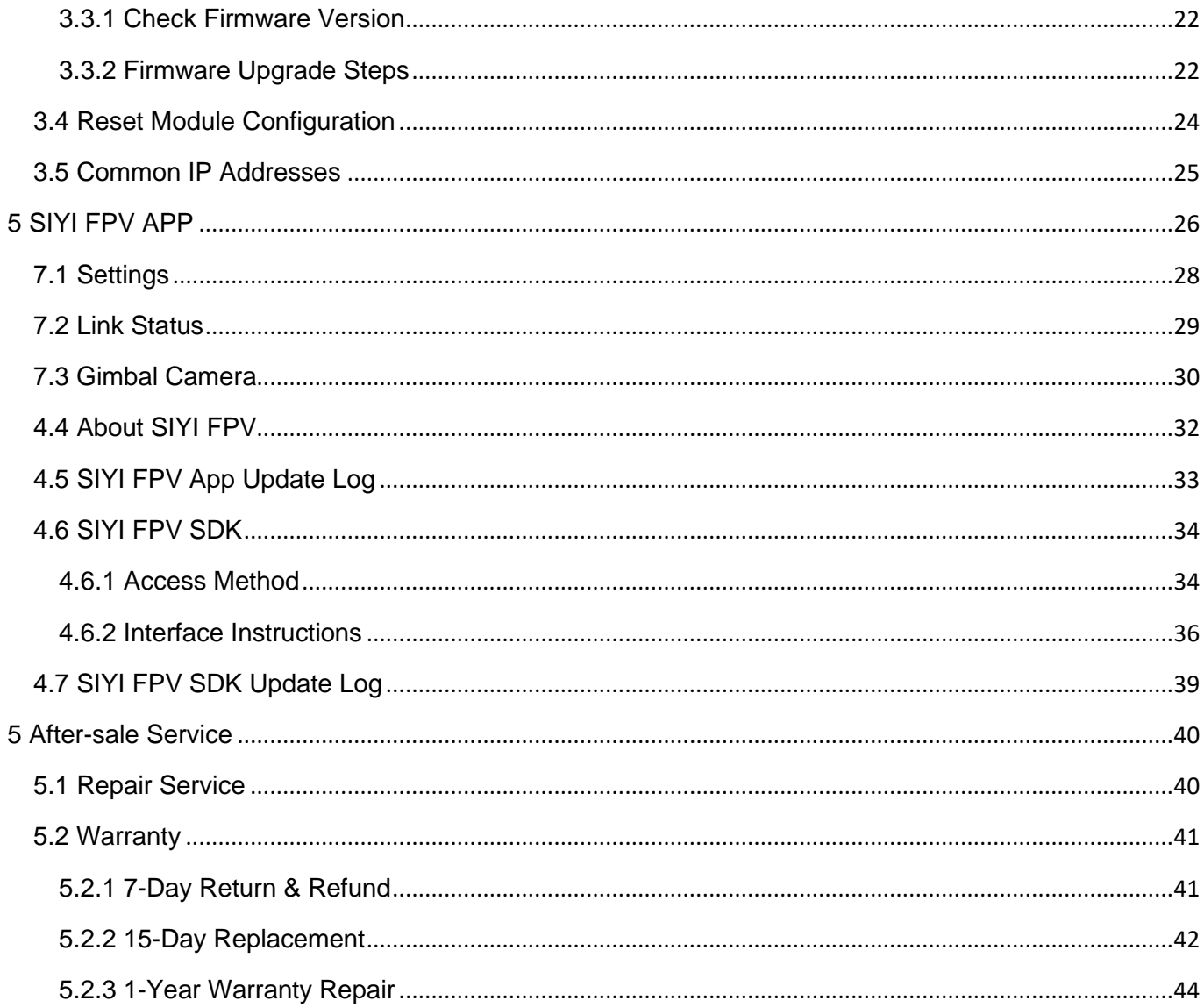

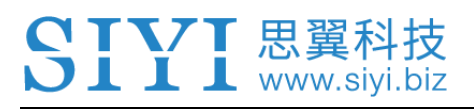

### <span id="page-6-0"></span>**READ TIPS**

### <span id="page-6-1"></span>**Icons**

Please pay more attention to content indicated with the following marks:

**DANGER** Dangerous manipulation probably leads to human injuries. **WARNING** Warnings on manipulation possibly leads to human injuries. **CAUTION** Cautions on what manipulation may lead to property loss.

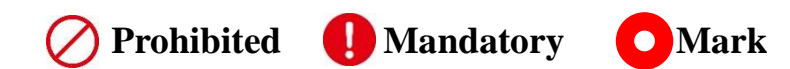

### <span id="page-6-2"></span>**Safety**

SIYI AI tracking module is designed for professional application in specific scenes, users who approach to the equipment should have the basic knowledge of how to operate it. Irregular or irresponsible manipulations to the device may cause damage, property loss, or human injuries, and SIYI Technology is not obliged to any of the damage, loss, or injury. It is prohibited to use SIYI products for military purpose. Users under 14 years' old should follow an experienced trainer's guide. Disassembling or modification to the system is prohibited without permission from its manufacturer, SIYI Technology.

### <span id="page-7-0"></span>**Storage / Carrying / Recycling**

When your SIYI product is left unused, or you are bringing it outdoors, or the product life has expired, please do read the below precautions.

## **DANGER**

Always place your SIYI products at places where babies or kids do not reach.

SIYI products should be placed in places which are too hot (above 60℃) or too cold  $(under -20°C)$ .

## **CAUTION**

SIYI products should not be placed in places under direct sunshine or too dusty or too wet. Carrying or transporting SIYI products should avoid vibration or shatter by which components may break.

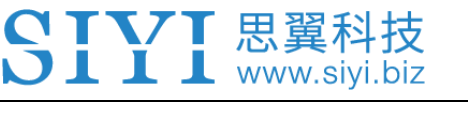

### <span id="page-8-0"></span>**1 INTRODUCTION**

### <span id="page-8-1"></span>**1.1 Product Features**

### **4T Computing Power**

SIYI AI tracking module has a computing power of up to 4Tops @ INT8, has strong performance in processing big-data artificial intelligence calculations, supports real-time AI recognition and tracking control of drones in the air, and can be widely used in surveillance, agriculture, forestry and plant protection, environmental monitoring, logistics and transportation and many other popular fields.

### **Human, Vehicle, and Boat Recognition**

### **Multi-Target Monitoring**

SIYI AI tracking module supports target recognition and tracking based on artificial intelligence technology, automatically recognize and record pedestrians, vehicles (including cars, trucks, and buses), and boats in the monitoring area, and support simultaneous monitoring of multiple targets.

### **Gimbal Camera Collaborative Anti-Lost Tracking**

SIYI AI tracking module supports collaborative control with SIYI optical pods and gimbal cameras to achieve real-time tracking and capture of targets and can highlight the tracking target in the picture through real-time focus and zoom.

### **JI I L** www.sivi.biz

It supports the anti-lost function. During the tracking process, if the target is blocked or briefly leaves the monitoring screen, AI tracking module can automatically recognize and continue tracking when it re-enters the monitoring screen.

### **Mini Size & Lightweight**

### **Abundant Features**

Specifically optimized for drone application scenarios, SIYI AI tracking module adopts a small size, light weight, and low power consumption design. It also Ethernet output and HDMI output video streams.

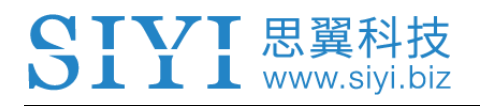

### <span id="page-10-0"></span>**1.2 Interface & Pinouts**

### **Port Definition**

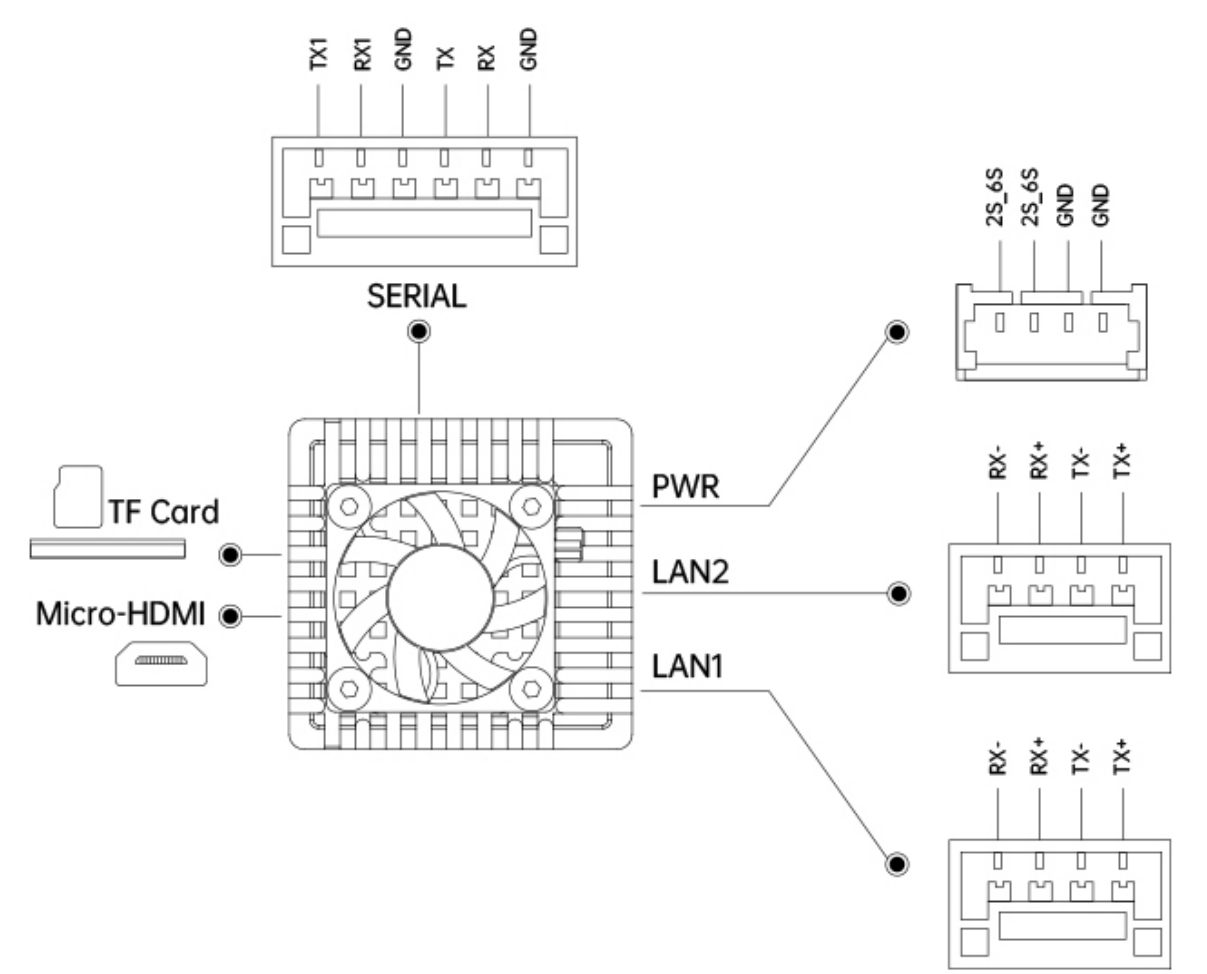

### <span id="page-11-0"></span>**1.3 Technical Specification**

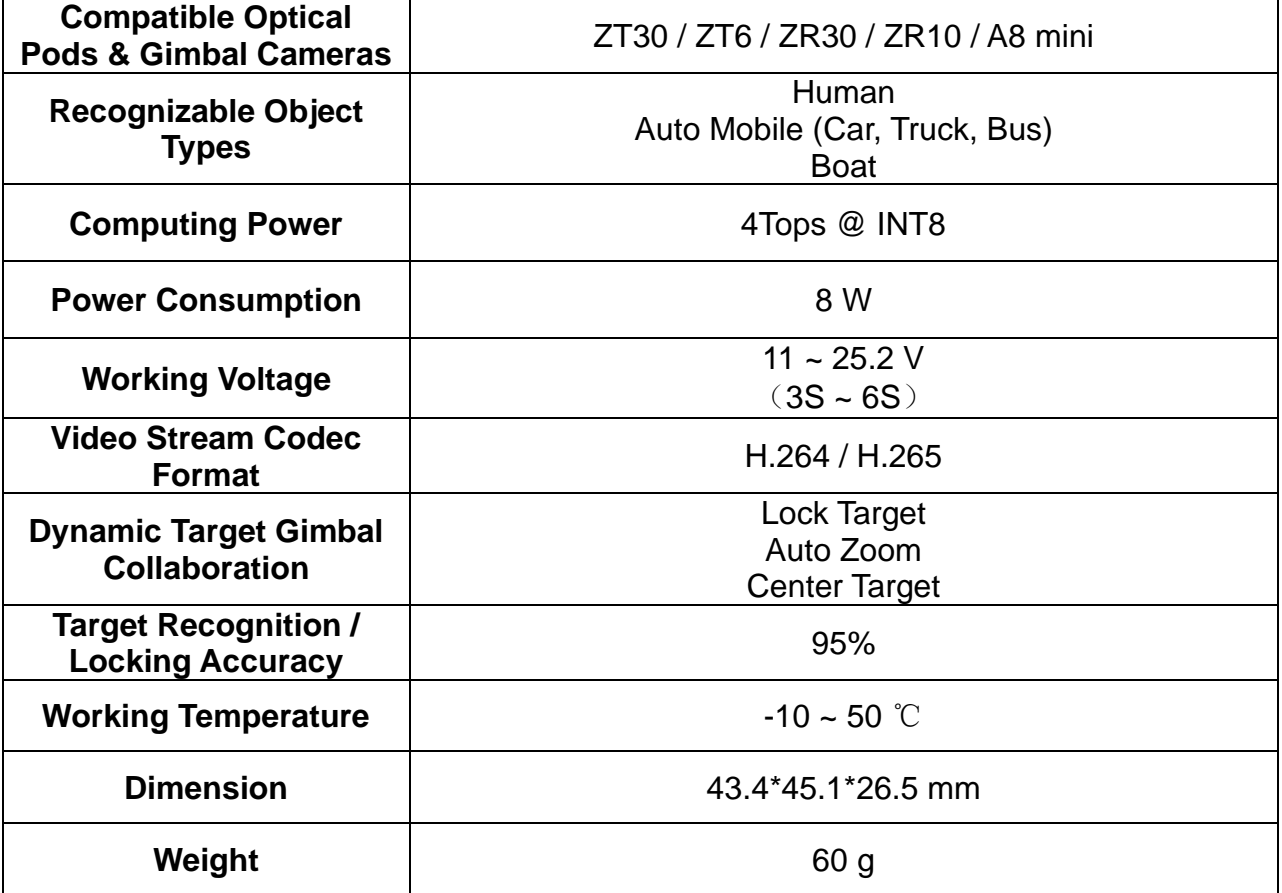

### **Mark**

Please format the SD card to FAT32 before camera firmware upgrade.

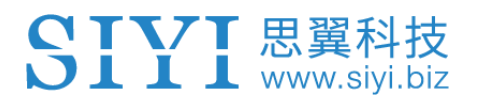

### <span id="page-12-0"></span>**1.4 Packing List**

### 1 x SIYI AI Tracking Module

1 x SIYI Gimbal Power Cable (Power supply cable for SIYI gimbal)

1 x SIYI AI Tracking Module to SIYI Gimbal Ethernet Cable (Connect SIYI AI tracking module's Ethernet port to SIYI gimbal's Ethernet port)

1 x SIYI AI Tracking Module to SIYI Link Cable (Connect SIYI AI tracking module's Ethernet port to SIYI MK15 / HM30 air unit's Ethernet port)

1 x SIYI AI Tracking Module to SIYI Link Y Cable

(A Y cable which connects SIYI AI tracking module with SIYI MK15 / HM30 air unit for powering the AI tracking module, transfer video stream and control signal)

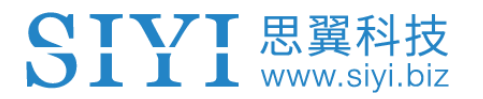

### <span id="page-13-0"></span>**1.5 Indicator Definition**

There are two indicators on SIYI AI tracking module to indicate the system's working or abnormal status: power indicator and status indicator.

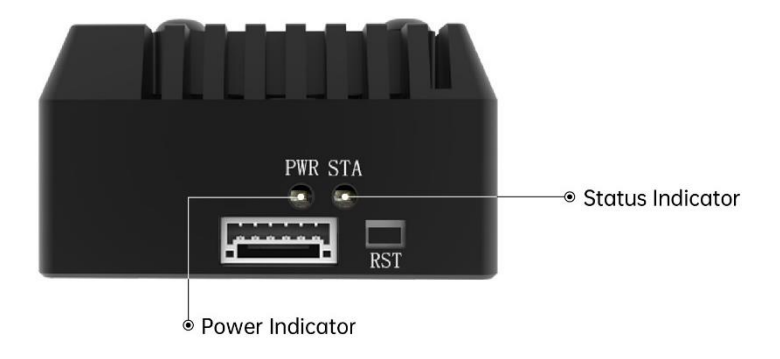

### <span id="page-13-1"></span>**1.5.1 Power Indicator**

Solid Red: Module is powered normally.

### <span id="page-13-2"></span>**1.5.2 Status Indicator**

- Solid Yellow: Under firmware upgrade.
- Yellow Blinks: Camera is not connected.
- Solid Green: System is starting.
- Green Blinks: System is running normally.
- Red-Yellow Blinks: Parameter resets successfully.

SIYI AI Tracking Module User Manual v1.0

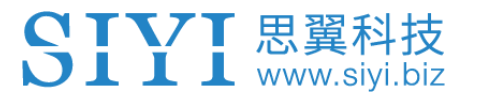

## <span id="page-14-0"></span>**2 GET READY TO USE SIYI AI TRACKING MODULE**

### <span id="page-14-1"></span>**2.1 Typical Connection Diagram**

### <span id="page-14-2"></span>**2.1.1 ZT30**

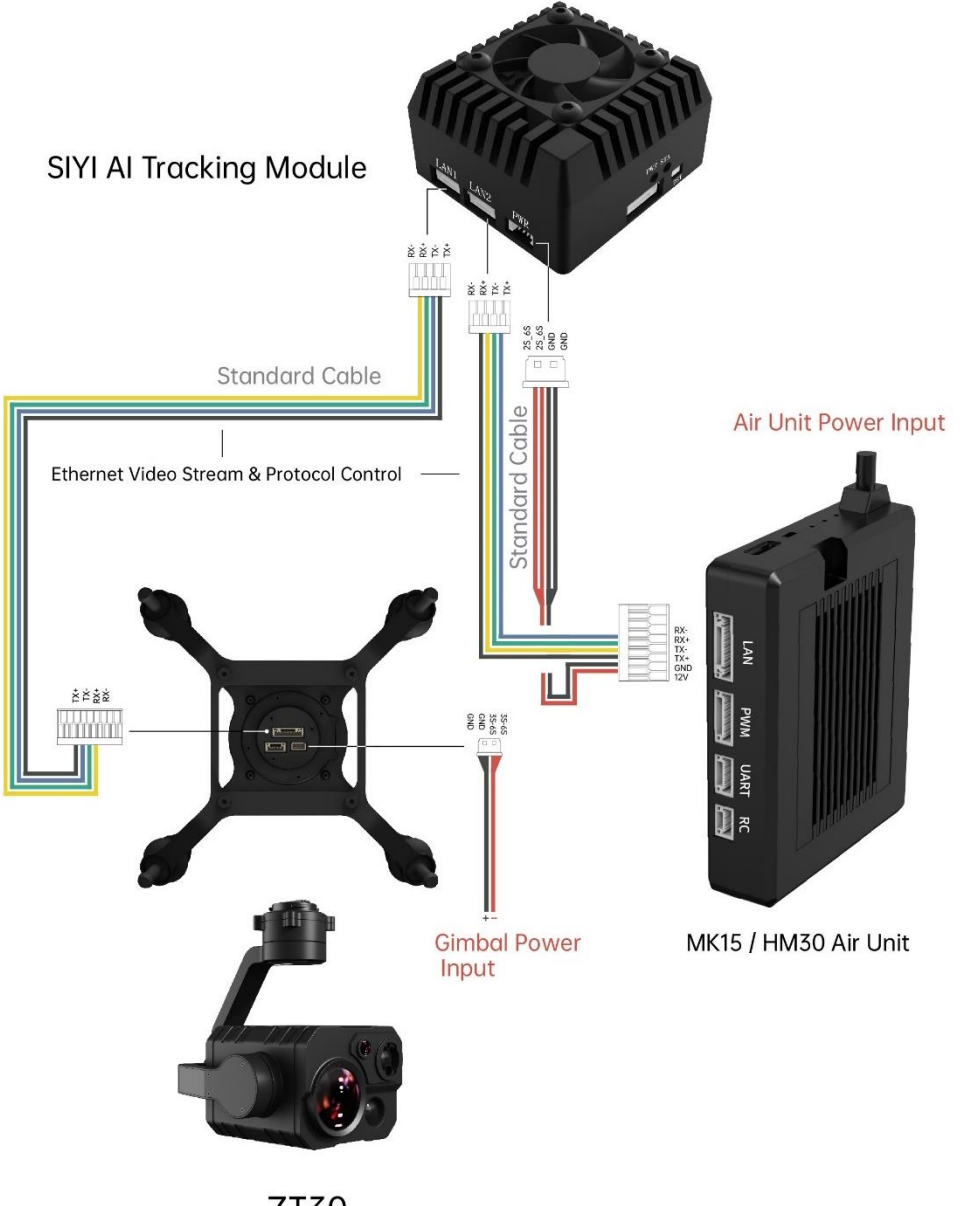

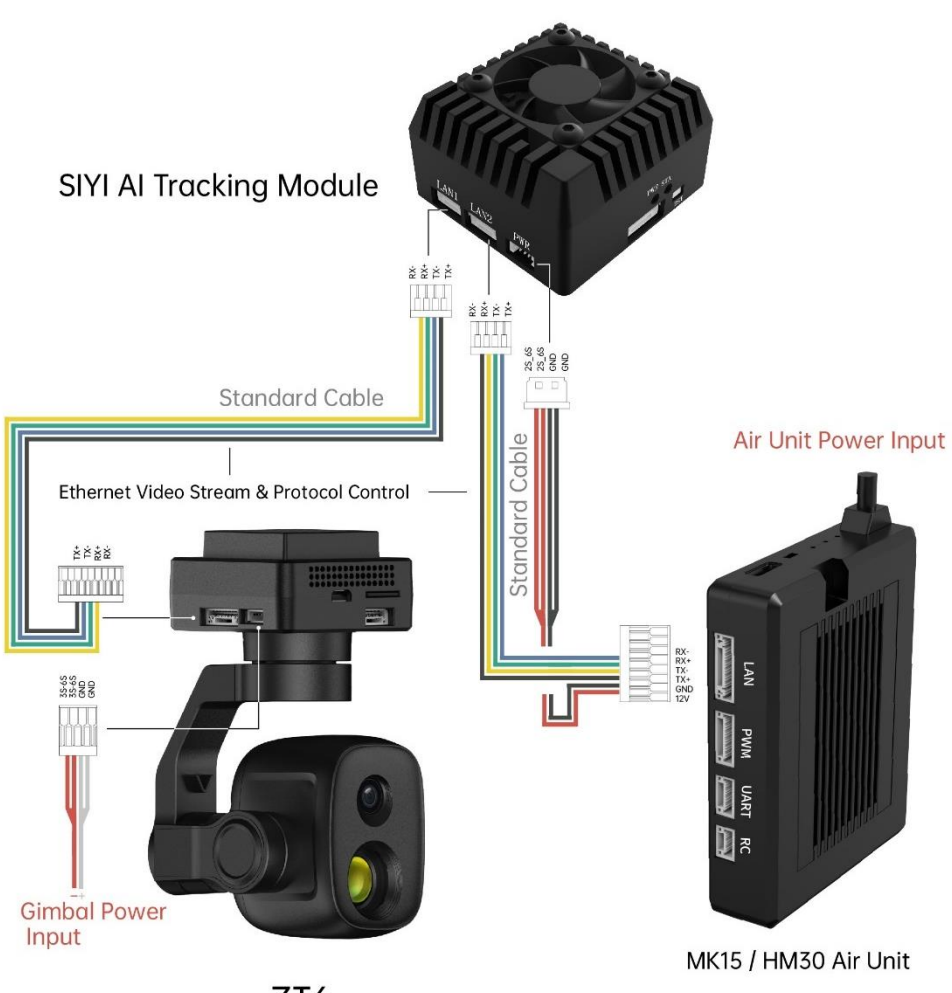

ZT6

<span id="page-15-0"></span>**2.1.2 ZT6**

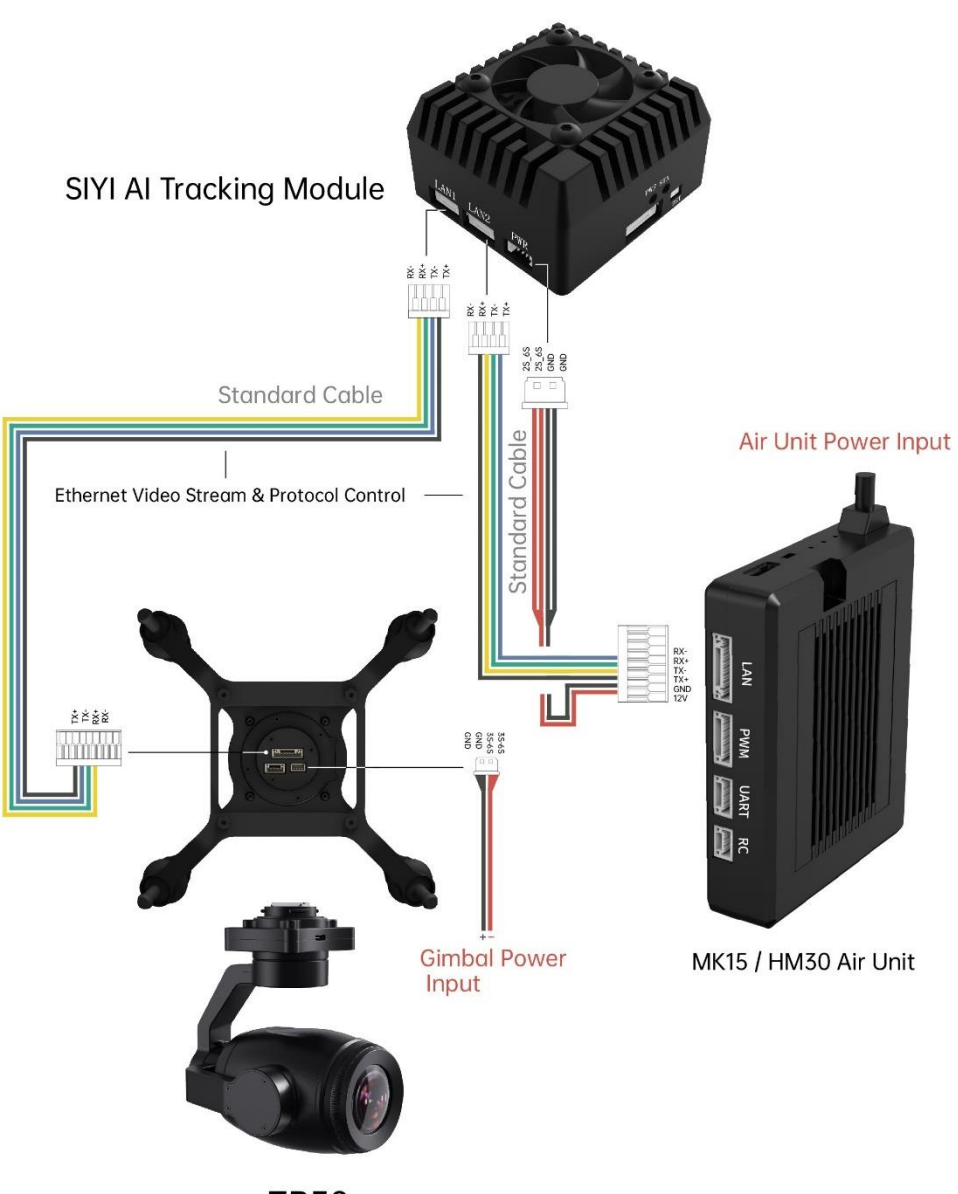

**ZR30** 

<span id="page-16-0"></span>**2.1.3 ZR30**

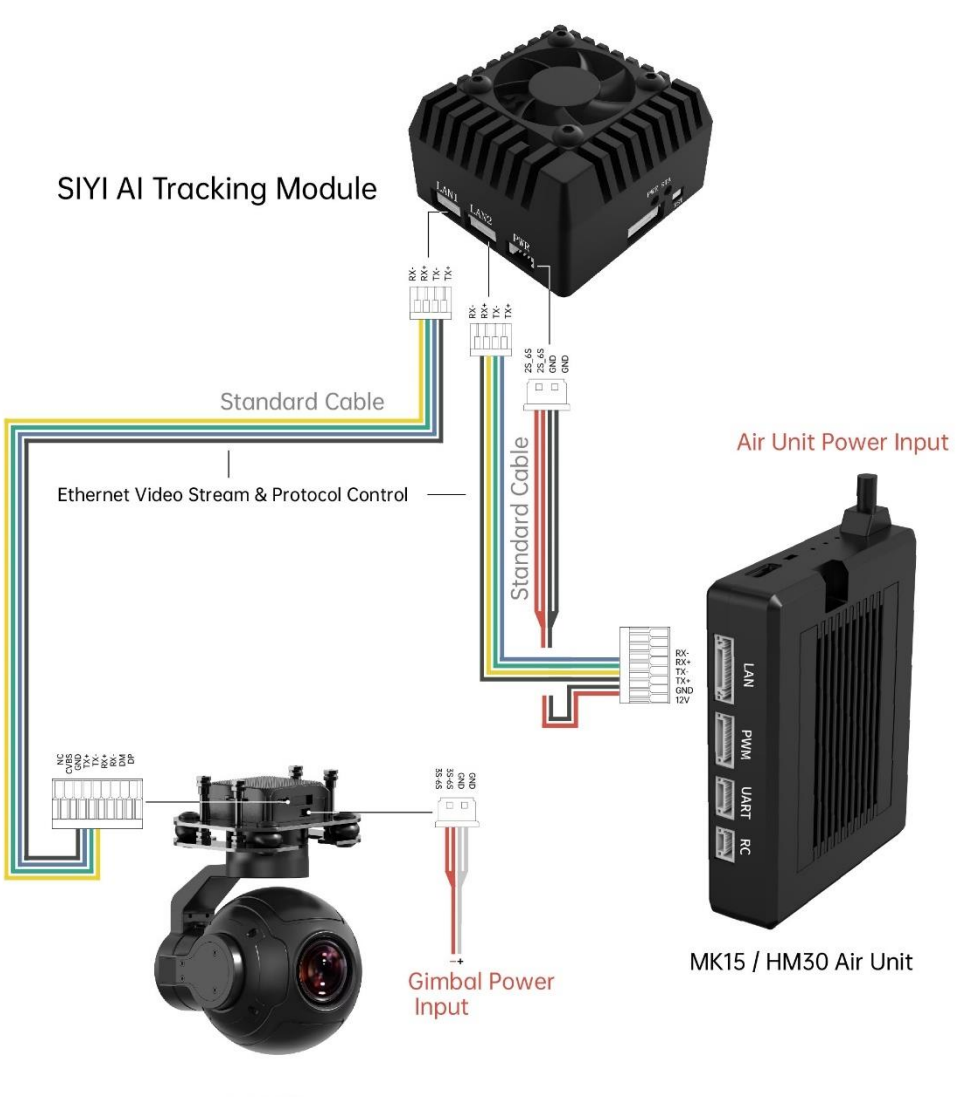

**ZR10** 

<span id="page-17-0"></span>**2.1.4 ZR10**

<span id="page-18-0"></span>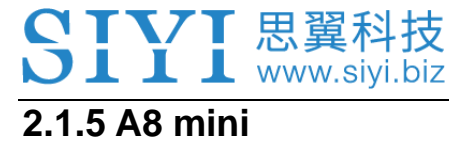

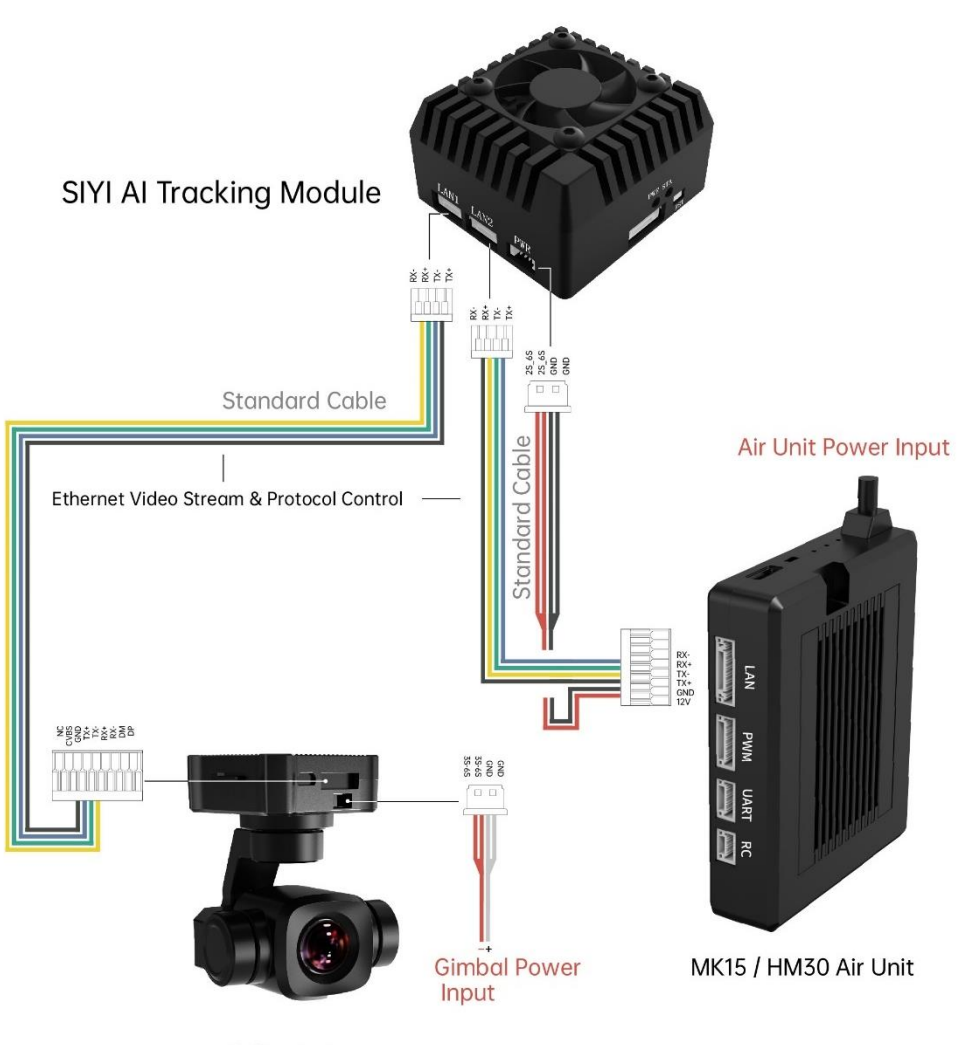

A8mini

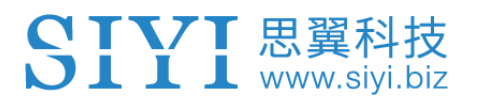

### <span id="page-19-0"></span>**2.2 Key Features & Pre-Cautions**

SIYI AI tracking module supports target recognition and tracking. Recognizable target types are Human, Auto Mobile (Car, Truck, Bus), Boat.

### <span id="page-19-1"></span>**2.2.1 Function ON / OFF**

- 1. Please refer to Chapter 2.1 in this manual to connect SIYI AI tracking module with SIYI gimbal and SIYI link.
- 2. Confirm if gimbal camera's firmware has been upgraded to be compatible with SIYI AI tracking module.
- 3. Confirm if SIYI FPV app has been upgraded to be compatible with SIYI AI tracking module.
- 4. Run SIYI FPV app, go to "Settings Addresses", and select "SIYI AI Camera".

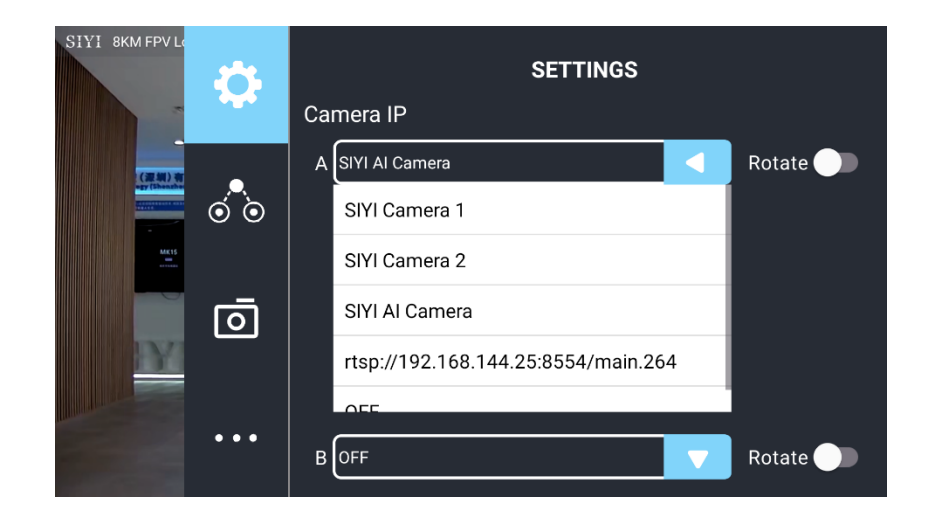

5. Return to main image, touch the AI tracking function button to enable the function.

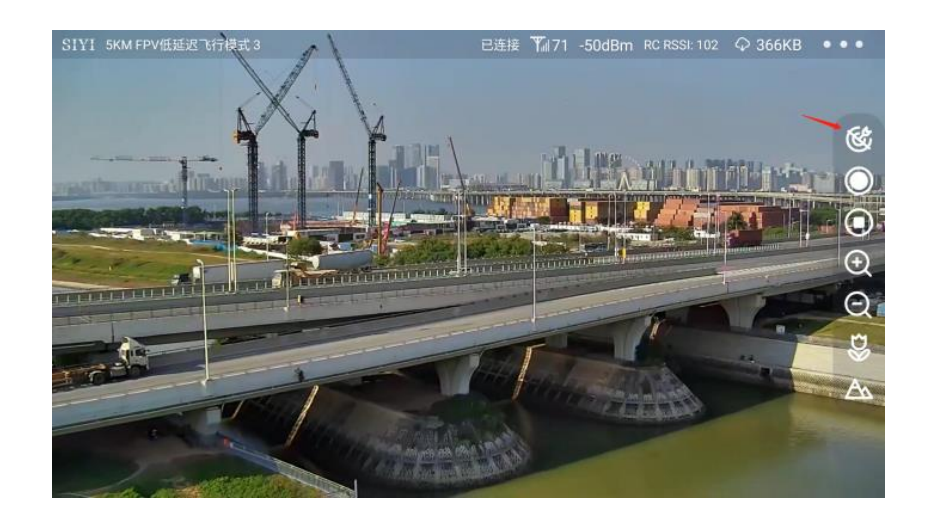

6. Touch the button again to disable the function.

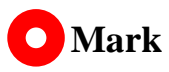

Using SIYI AI tracking module with multiple-sensor optical pods, in SIYI FPV app, the main stream of the optical pod should be configured as zoom camera.

### <span id="page-20-0"></span>**2.2.2 Target Recognition**

When the AI tracking module is enabled, and recognizable targets go in the image, they will be surrounded with white recognition boxes. Function is working normally.

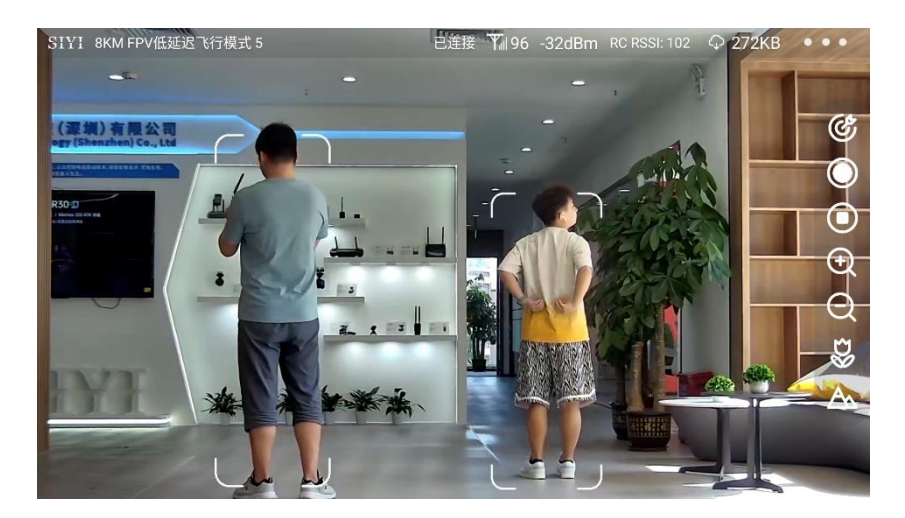

### <span id="page-21-0"></span>**2.2.3 Target Tracking**

Touch the white recognition box in the image, the box turns blue, and the AI tracking function button turns green. Gimbal camera starts to track the target.

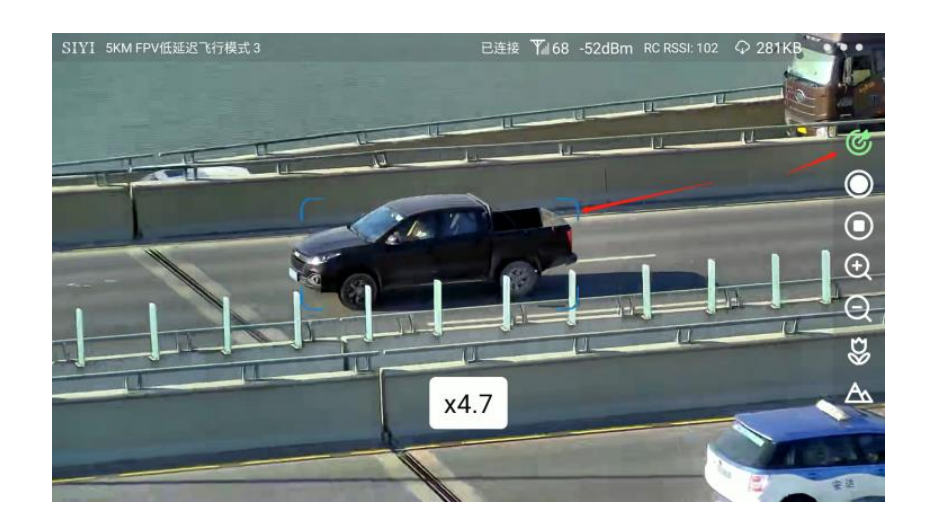

### **Mark**

Zoom camera will zoom simultaneously during target tracking to keep the target displaying in the center of the image. And the zoom multiples will be displayed as well.

### <span id="page-22-0"></span>**3 HOW TO CONFIGURE THE MODULE**

SIYI AI tracking module can be configured through SD card, so does firmware upgrade.

### **Mark**

 $J$   $I$   $I$  www.sivi.biz

It is suggested to format the SD card to FAT32 before firmware upgrade.

It is suggested to insert the SD card to the AI tracking module and run it for a while, then you will see the files related to module configuration.

The two ".txt" files in the root category of the SD card are for checking and changing module configuration.

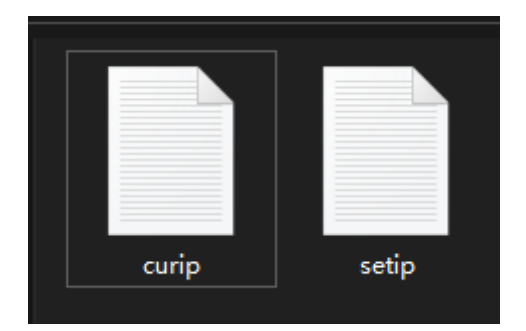

"curip.txt" for checking the current IP addresses.

"setip.txt" for customers to change IP addresses.

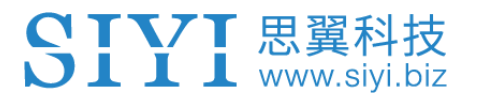

### <span id="page-23-0"></span>**3.1 IP Addresses**

### <span id="page-23-1"></span>**3.1.1 Check IP Addresses**

Open the "curip.txt" file, you will see the current IP addresses and gateway of the AI tracking module.

> ■ curip - 记事本 文件(F) 编辑(E) 格式(O) 查看(V) 帮助(H) [NET CONFIG] IP=192.168.144.60 GATEWAY=192.168.144.12

"192.168.144.60" is the factory default module IP addresses.

"192.168.144.12" is the factory default module gateway.

### <span id="page-23-2"></span>**3.1.2 Change IP Addresses**

Open the "setip.txt" file, input the IP addresses you need after "IP = ".

### 【思翼科技

Then insert the SD card to the module and power it. After three to five minutes, the new IP addresses will be flashed into module. Then we restart the module to finish changing IP addresses.

### **Mark**

In SIYI FPV app, the default IP addresses for "SIYI AI Camera" is "192.168.144.60". After changing module IP addresses, it is necessary to manually input the relevant IP addresses in SIYI FPV app to acquire video & data stream from the AI tracking module. When you are using SIYI AI tracking module with SIYI gimbals and SIYI links, please do configure its IP addresses within "192.168.144.X" and avoid conflicting with their existing IP addresses. Please refer to the "Common IP Addresses" chapter in SIYI link and SIYI gimbal manuals for detail.

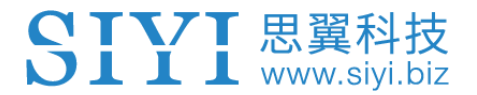

### <span id="page-25-0"></span>**3.2 Client (Gimbal Camera) Addresses**

### <span id="page-25-1"></span>**3.2.1 Check Client Addresses**

Open the "curip.txt" file, you will see the current client addresses and communication port of the AI tracking module.

> [ClientInfo] VideoAddress=192.168.144.25 VideoPort=37256

"192.168.144.25" is the current client addresses.

"37256" is the client communication port.

### <span id="page-25-2"></span>**3.2.2 Change Client Addresses**

Open the "setip.txt" file, input the client addresses you need after "VideoAddress  $=$ ", input the communication port after "VideoPort  $=$ ".

> [ClientInfo] VideoAddress=  $VideoPort =$

Then insert the SD card to the module and power it. After three to five minutes, the new IP addresses will be flashed into module. Then we restart the module to finish changing IP addresses.

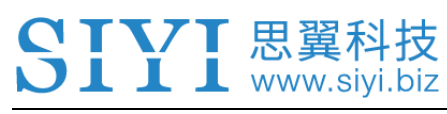

### **Mark**

The default IP addresses for SIYI cameras is "192.168.144.25". If you have changed camera IP addresses, it is necessary to manually input the relevant client addresses for SIYI AI tracking module to establish video & data stream between the AI tracking module and the gimbal camera.

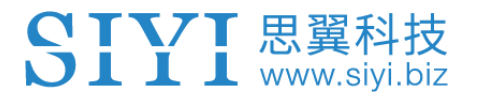

### <span id="page-27-0"></span>**3.3 Firmware Upgrade**

### <span id="page-27-1"></span>**3.3.1 Check Firmware Version**

Open the "curip.txt" file, you will see the current firmware version of the AI tracking module.

[FW\_VERSION]<br>Version=0.0.8

### <span id="page-27-2"></span>**3.3.2 Firmware Upgrade Steps**

Before upgrading, it is necessary to prepare the tools, software, and firmware below.

SD / TF card

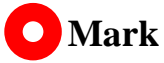

Customers should prepare the above tools.

● SIYI AI Tracking Module Firmware

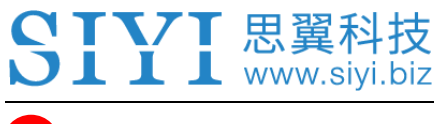

### **Mark**

Above tools can be downloaded from the "Downloads" page on SIYI official website [\(https://siyi.biz/en\)](https://siyi.biz/en).

### **Steps**

1. Save the module firmware's ".bin" file to the SD / TF card's root directory and do not change the file name.

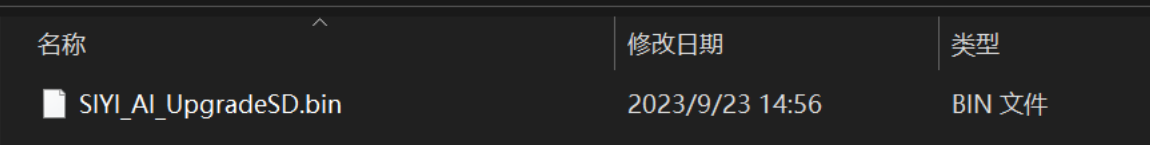

- 2. Insert the SD card with saved firmware to SIYI AI tracking module and power it.
- 3. Wait for three to five minutes, camera firmware will be flashed automatically and disappear from the SD card.
- 4. Restart the module to make the configuration work.

### <span id="page-29-0"></span>**3.4 Reset Module Configuration**

You can reset SIYI AI tracking module to factory configuration by pressing the RST button for five seconds.

### <span id="page-30-0"></span>**3.5 Common IP Addresses**

SIYI AI Tracking Module's Default IP Addresses: 192.168.144.60

SIYI Optical Pod / Gimbal Camera's Default IP Addresses: 192.168.144.25

(NEW) SIYI Optical Pod / Gimbal Camera's Default RTSP Addresses:

- ⚫ SIYI AI Camera: rtsp://192.168.144.60/video1
- ⚫ Main Stream: rtsp://192.168.144.25:8554/video1
- ⚫ Sub Stream: rtsp://192.168.144.25:8554/video2

(NEW) SIYI FPV App's Private Video Stream Protocol's Addresses:

- ⚫ SIYI AI Camera: 192.168.144.60:37256
- ⚫ SIYI Camera 1 Main Stream: 192.168.144.25: 37256
- ⚫ SIYI Camera 1 Sub Stream: 192.168.144.25: 37255
- ⚫ SIYI Camera 2 Main Stream: 192.168.144.26: 37256
- ⚫ SIYI Camera 2 Sub Stream: 192.168.144.26: 37255

#### **Mark**  $\bullet$

SIYI cameras released after ZT30 (including ZT30) start to use the new addresses.

SIYI cameras released before ZT30 (including ZR30, A2 mini, A8 mini, ZR10, and R1M) are stilling using the old addresses.

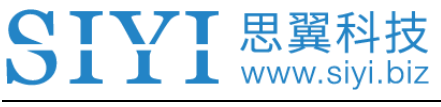

### <span id="page-31-0"></span>**5 SIYI FPV APP**

SIYI FPV is an Android application developed by SIYI to configure many SIYI products for video display, camera stream settings, and communication link status monitoring.

#### $\bullet$ **Mark**

This chapter is edited based on SIYI FPV App v2.5.15.679.

SIYI FPV App can be downloaded from the "Downloads" page on SIYI official website

(https://siyi.biz/en).

### **SIYI FPV App compatible SIYI devices**

- SIYI AI Tracking Module
- ⚫ ZT30 Four-Sensor Optical Pod
- ZR30 4K AI 180X Hybrid Zoom Optical Pod
- ⚫ A2 mini Ultra-Wide-Angle FPV Gimbal
- MK32 / MK32E Enterprise Handheld Ground Station
- A8 mini AI Zoom Gimbal Camera
- ZR10 2K 30X Hybrid Zoom Optical Pod
- R1M HD Recording FPV Camera
- Air Unit HDMI Input Converter
- HM30 Full HD Image Transmission System
- ⚫ MK15 / MK15E Mini Handheld Ground Station

### **SIYI FPV App OSD Information Definition**

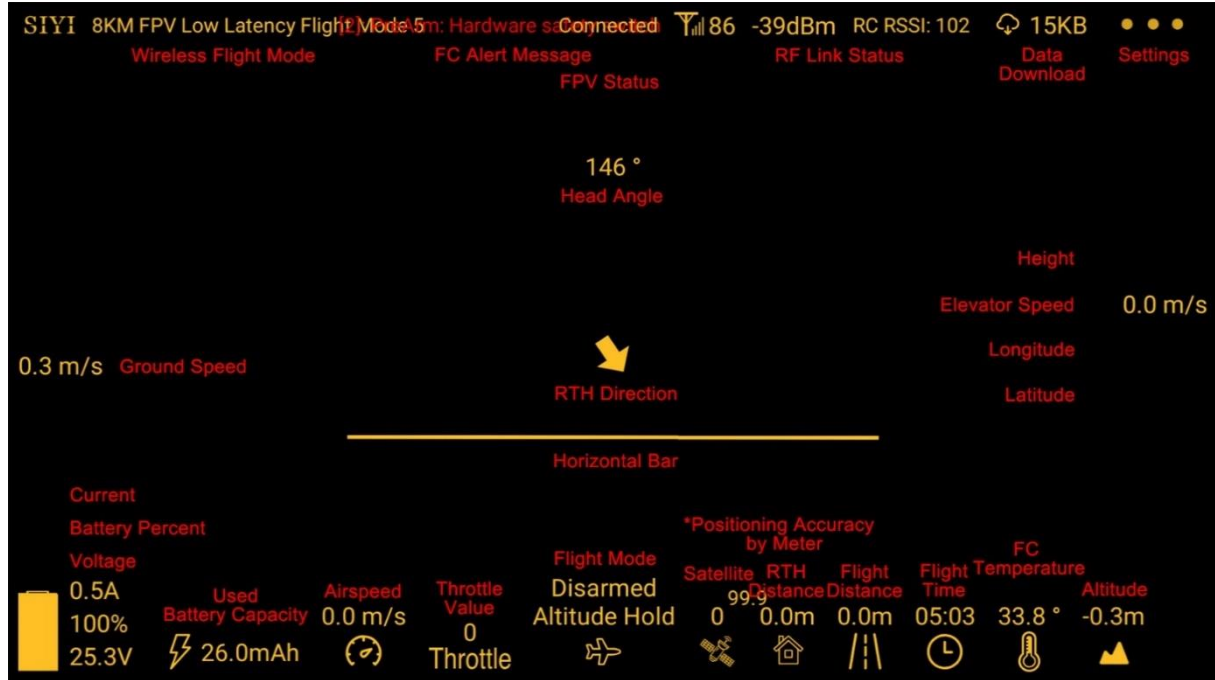

### **SIYI FPV Camera Function Icon Definition**

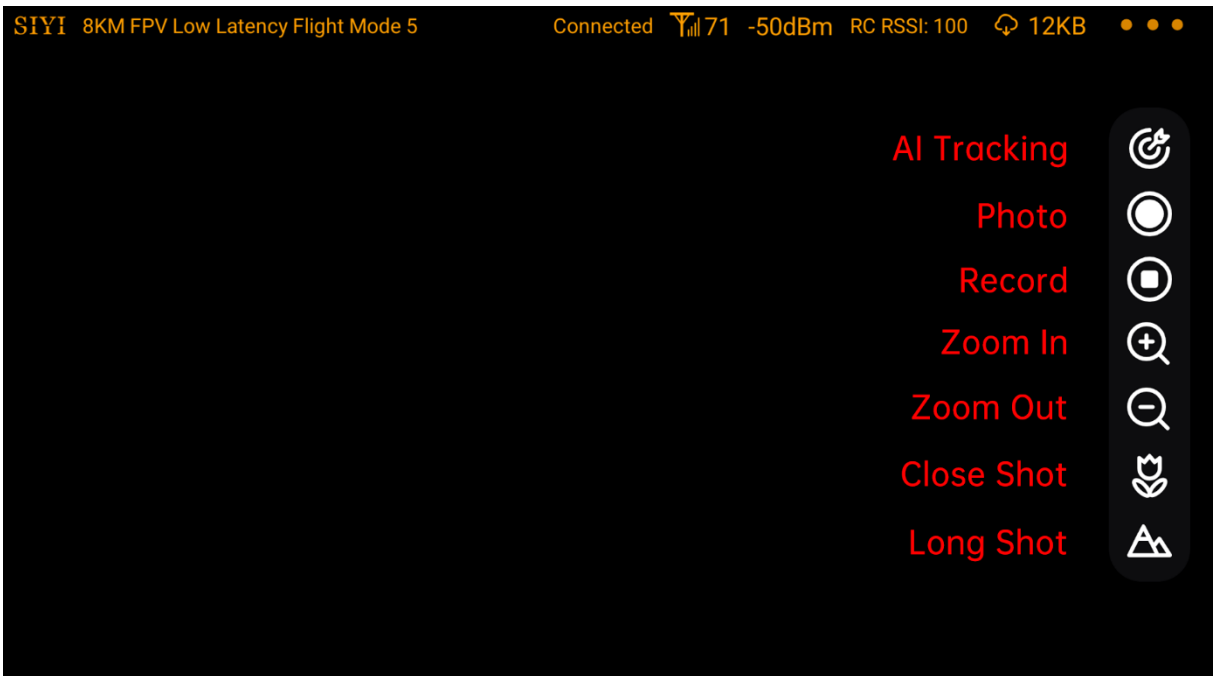

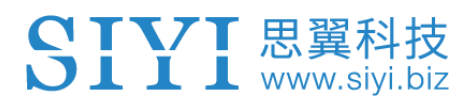

### <span id="page-33-0"></span>**7.1 Settings**

In "Settings" page, you can select camera type with stream type, select or input video stream IP addresses, custom app interface, and switch video decoding type.

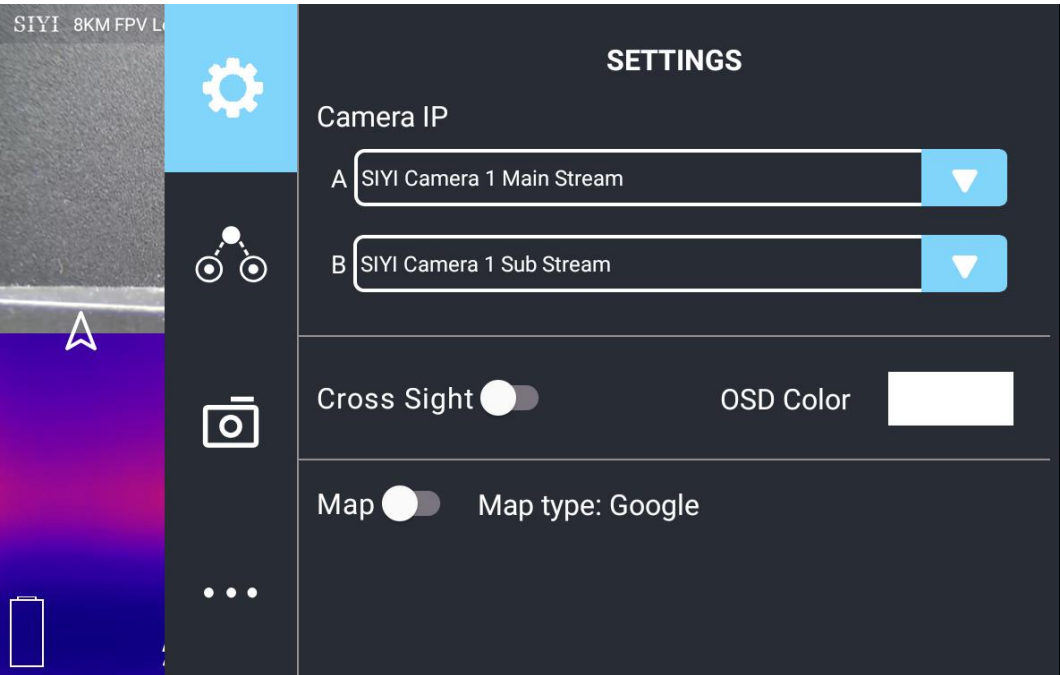

### **About Settings**

Camera IP: Select SIYI AI Camera, between SIYI Camera 1 and SIYI Camera 2, between main stream and sub stream, select or input video stream RTSP addresses, disable image, or rotate the relevant image in 180 degrees.

Cross Sight: Enable / disable a cross sight in the center of the image.

Map: Enable / disable the map box over the left-bottom corner of the image.

OSD Color: Custom the color of all OSD information.

Decoding Type: Switch between "Hardware Decoding" and "Software Decoding". Please refer to your camera and your device to display video for the best decoding type.

### <span id="page-34-0"></span>**7.2 Link Status**

SIYI思翼科技

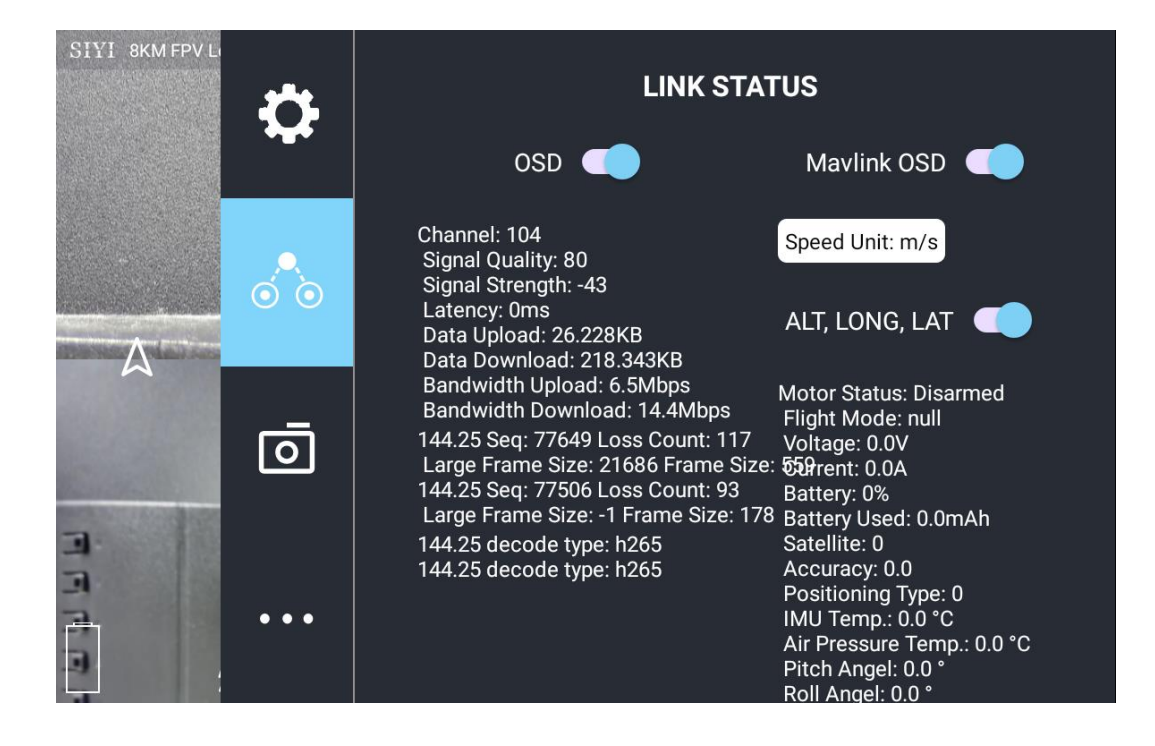

Display the link status directly over the FPV image.

#### **About Link Status**

OSD: Enable / disable standard OSD information.

Mavlink OSD: Enable / disable Mavlink OSD information.

Speed Unit: Switch speed unit between meter per seconds and kilometer per hour.

Longitude and Latitude: Enable / disable information.

### <span id="page-35-0"></span>**7.3 Gimbal Camera**

 $\blacksquare$   $\blacksquare$  www.sivi.biz

Configure the abundant functions of SIYI optical pod and gimbal camera.

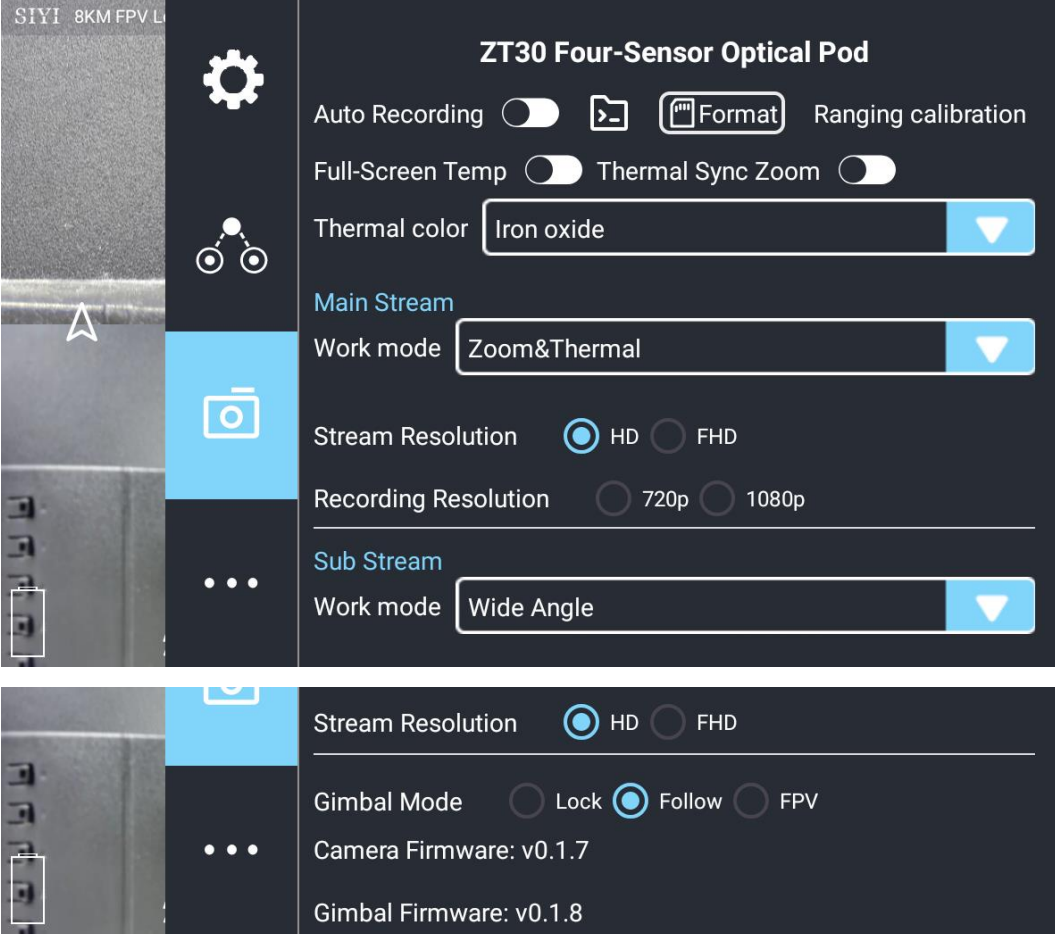

#### **About Gimbal Camera**

Boot Record: Enable / disable automatic video recording by SD card as soon as gimbal camera is powered.

File Manager: Preview stored images in TF card. Format the TF card.

Laser Calibration: The target position in the camera image may need to be calibrated to match the accurate laser rangefinder orientation.

Full Image Thermometric: Enable / disable the full image temperature measurement feature in the thermal imaging camera.

## $\blacksquare$   $\blacksquare$  www.siv

Synchronize Zoom: Enable / disable simultaneous zooming of the thermal camera and the zoom camera.

Main / Sub Stream: Configure the main stream and the sub stream separately for their camera source and parameters.

Image Mode: Select the video stream's image type and camera source. Single image or split image. Zoom camera, wide angle camera, or thermal imaging camera.

Stream Resolution: Decide to switch the output resolution of the current video stream or not according to camera source. Max output resolution is Ultra HD (1080p).

Record Resolution: Decide to switch the recording resolution or not according to camera source. Max record resolution is 4K.

Gimbal Working Mode: Switch gimbal working mode among Lock Mode, Follow Mode, and FPV Mode.

- Lock Mode: Horizontally, gimbal does not follow when aircraft rotates.
- ⚫ Follow Mode: Horizontally, gimbal follows when aircraft rotates.
- ⚫ FPV Mode: Gimbal rotates simultaneously as aircraft rolls to get FPV view, and output images with enhanced stability.
- ⚫ AI Tracking Mode: When gimbal is connected to the AI tracking module and the function is enabled, there will be only AI tracking mode displaying.

Camera Firmware Version: Display current camera firmware version.

Gimbal Firmware Version: Display current gimbal firmware version.

Zoom Firmware Version: Display current gimbal firmware version.

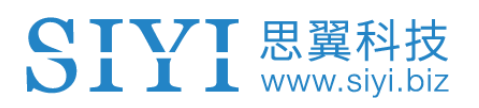

### <span id="page-37-0"></span>**4.4 About SIYI FPV**

Displays the software version of SIYI FPV and common contact information of

SIYI Technology.

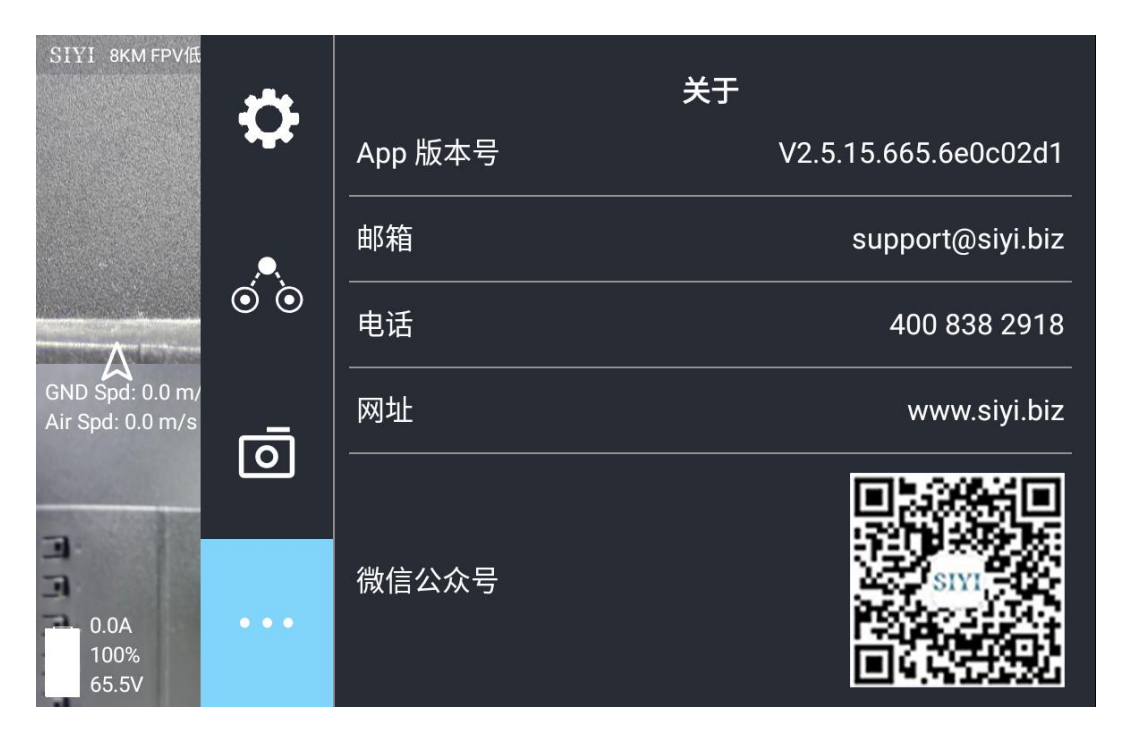

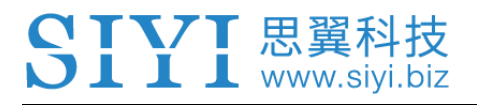

### <span id="page-38-0"></span>**4.5 SIYI FPV App Update Log**

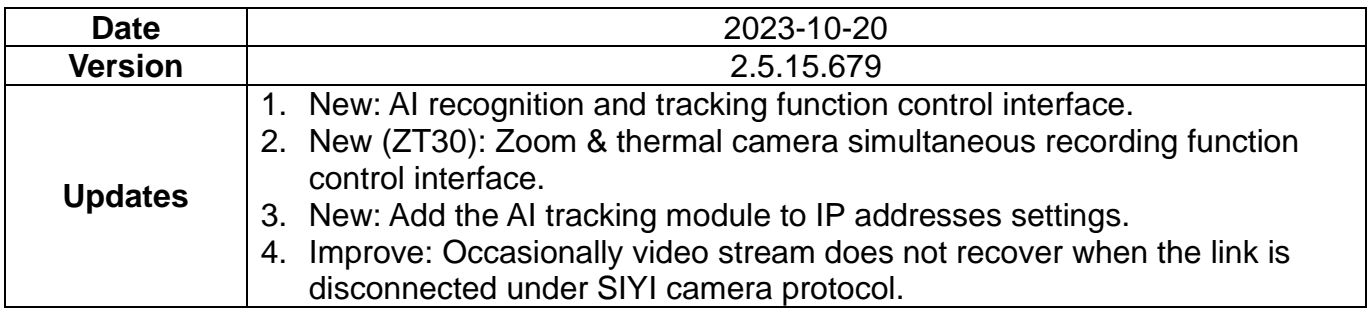

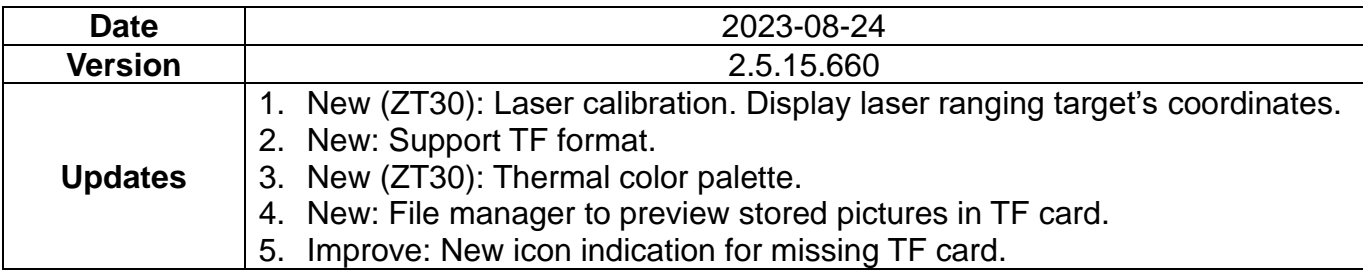

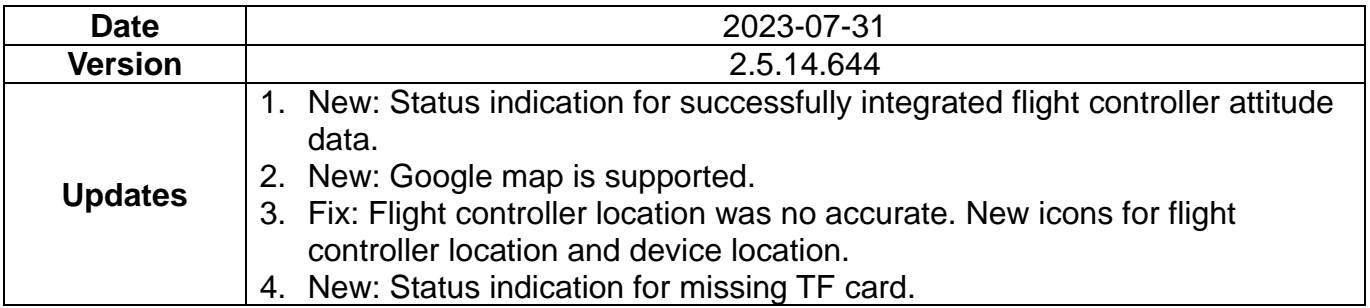

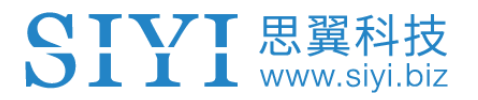

### <span id="page-39-0"></span>**4.6 SIYI FPV SDK**

SIYI provides the SIYI FPV SDK to help professional Android application developers to integrate the unique features in SIYI FPV app to their own GCS.

### <span id="page-39-1"></span>**4.6.1 Access Method**

#### **a) Add "fpvlib" into Your Project**

Copy the "fpvlib.aar" file to the "libs" folder in your "module" like below:

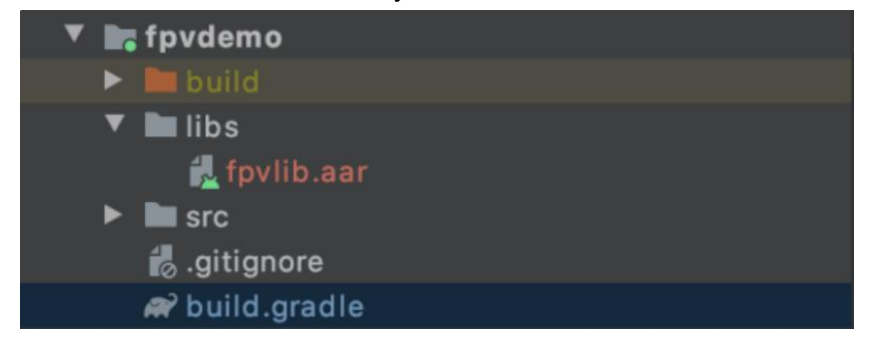

Revise the "build.gradle" file:

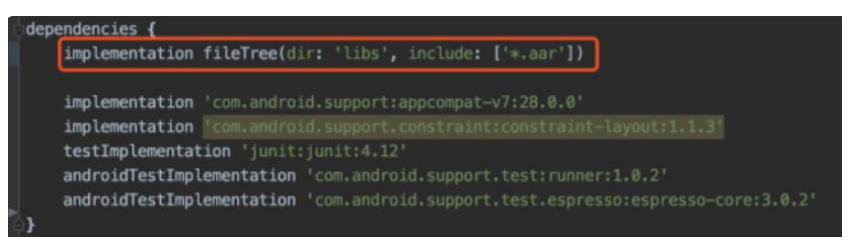

### **b) Configure "AndroidManifest" File**

Add USB reading authorization to the "AndroidManifest" file in your "module" and configure the "intent-filter" file.

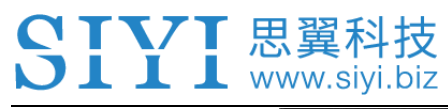

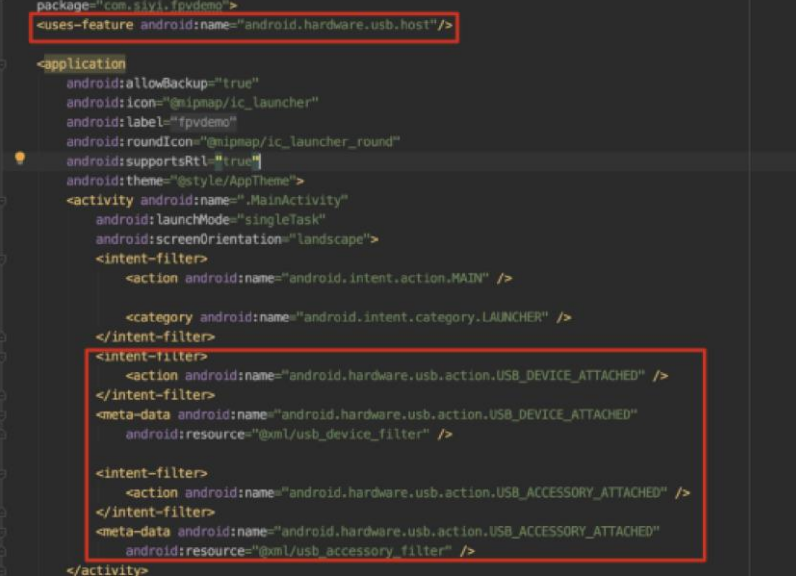

**c) Add FPV Display Function into Code**

#### **Add JNI Library**

Like the example below, add JNI library file into the "main" directory, then the "so" library file can be copied from "demo" to your project directory.

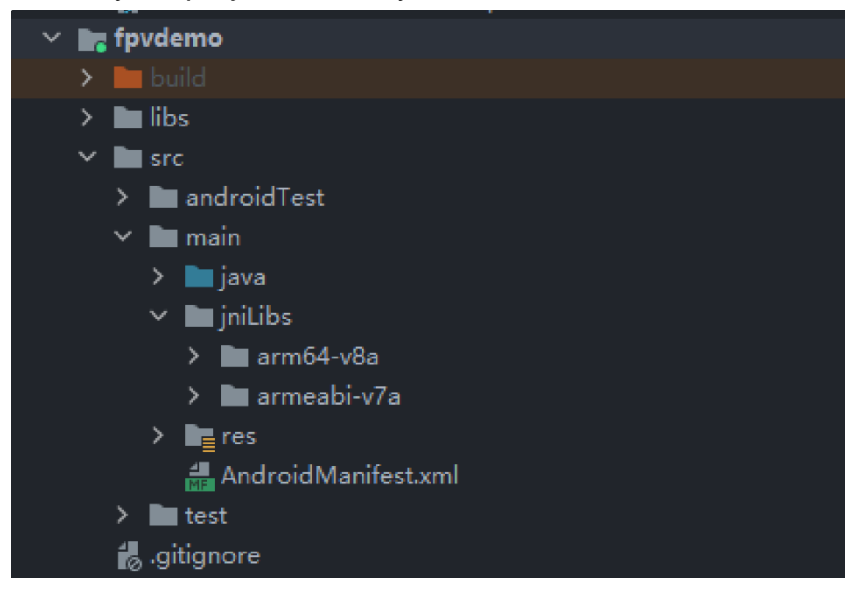

#### **Add FPV Video Display to Code**

Please pay attention to the below points for your code:

- ⚫ Firstly, use the static method "getInstances()" of "ConnectionManager" to get the "ConnectionManager" object. Then call the "ConnectionManager.checkConnectWithIntent()" method in the lifecycle method "onCreate()" and "onNewIntent()".
- Video stream should be displayed through "SurfaceView". So, we create an "SurfaceView" object and need to call "ConntionManager.notifySurfaceCreate()" and "notifySurfaceDestroy" method from "surfaceCreated()" and "surfaceDestroy()".

mSurfaceView.getHolder().addCallback(new SurfaceHolder.Callback() {

# SIVI 思翼科技

### @Override

public void surfaceCreated(SurfaceHolder holder) { Logcat.d(TAG, "onSurfaceCreated..."); mConnectionManager.notifySurfaceCreate(holder.getSurface()); } @Override public void surfaceChanged(SurfaceHolder holder, int format, int width , int height) { } @Override public void surfaceDestroyed(SurfaceHolder holder) { mConnectionManager.notifySurfaceDestroy(holder.getSurface()); }

});

#### ● Dual-Channel FPV Display:

Dual-channel FPV display supports Ethernet connection only. It does not support AOA or USB connection. For dual-channel FPV display, we should configure the IP addresses first, then create two "SurfaceView" for image display. Whether the second video stream is required or not can be judged by the connection type through connection status. You can refer to "demo" for detail.

⚫ When you quit the application, please do not forget to call the "UsbConnectionManager.release()" method.

For more detail, please refer to the codes in "demo".

### <span id="page-41-0"></span>**4.6.2 Interface Instructions**

#### **ConnectionManager**

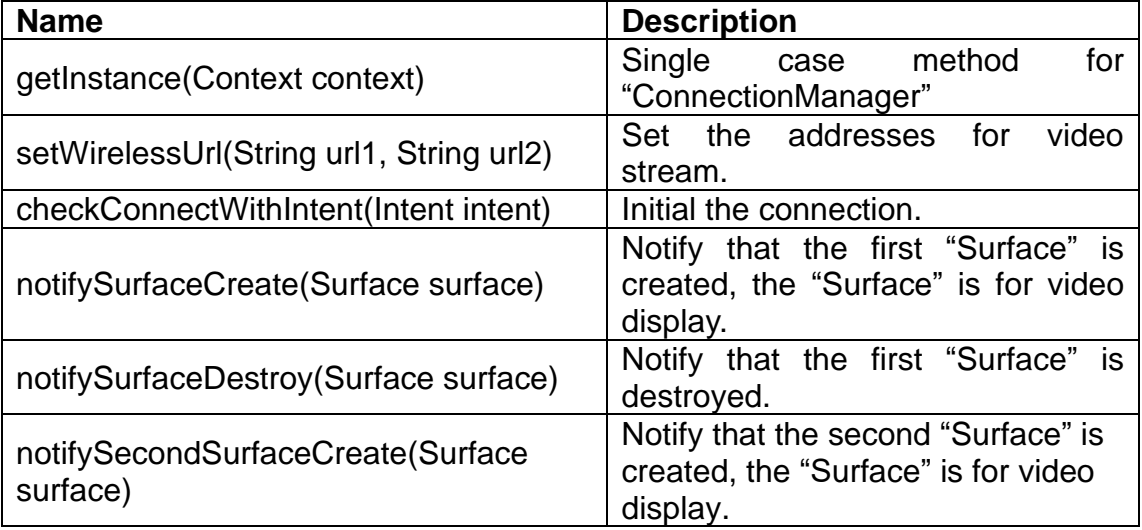

SIYI AI Tracking Module User Manual v1.0

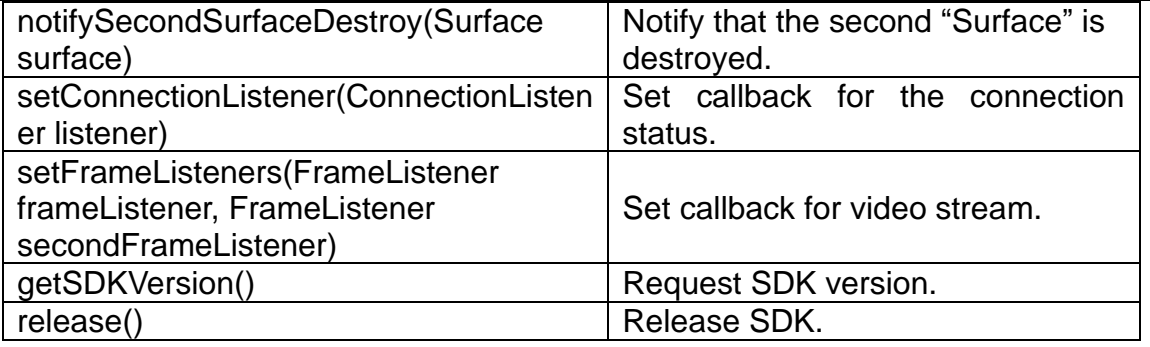

### **SettingsConfig**

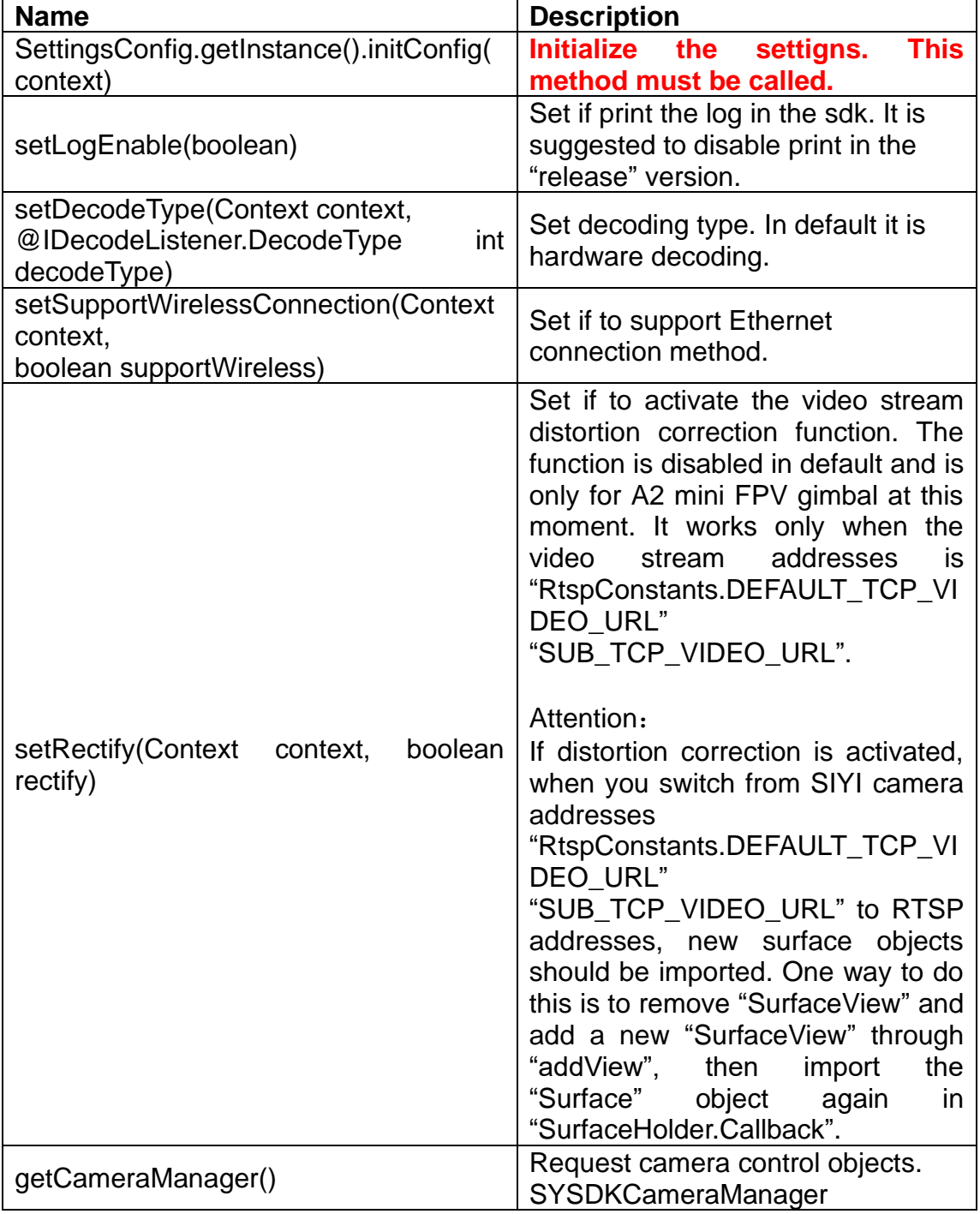

#### **SYSDKCameraManager**

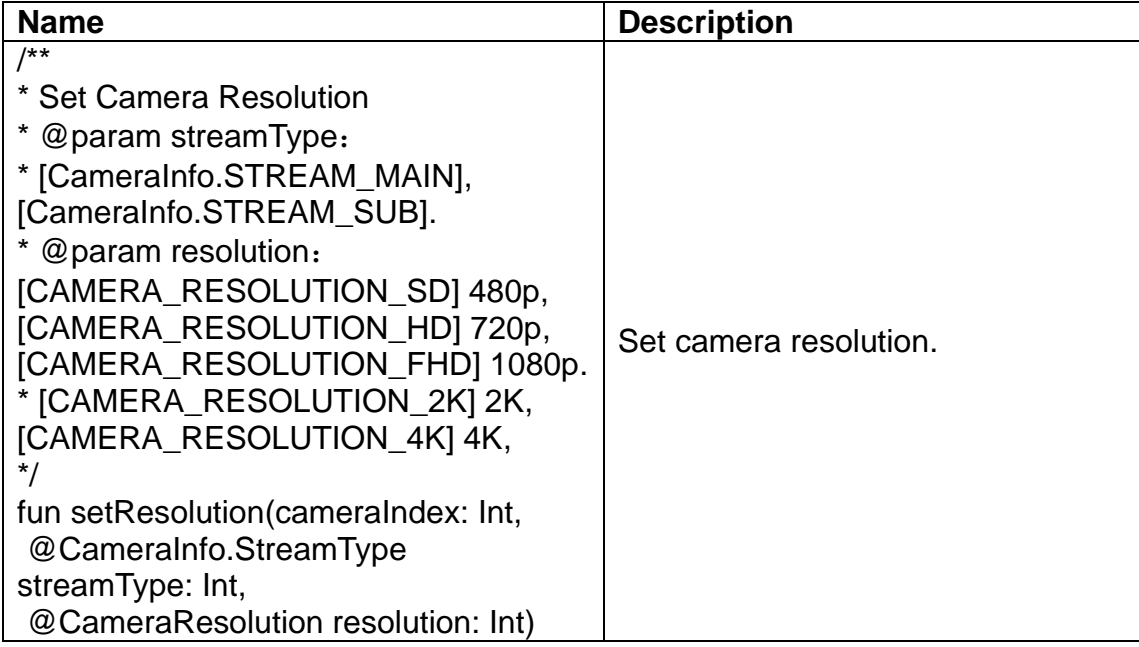

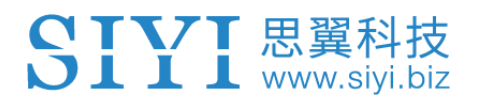

### <span id="page-44-0"></span>**4.7 SIYI FPV SDK Update Log**

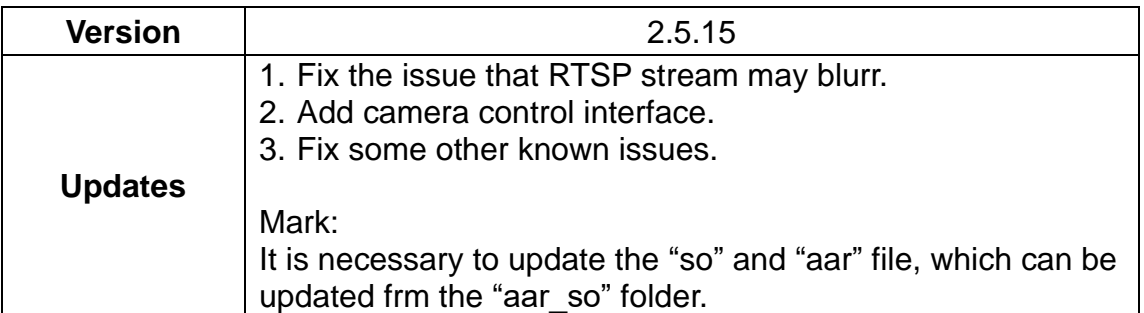

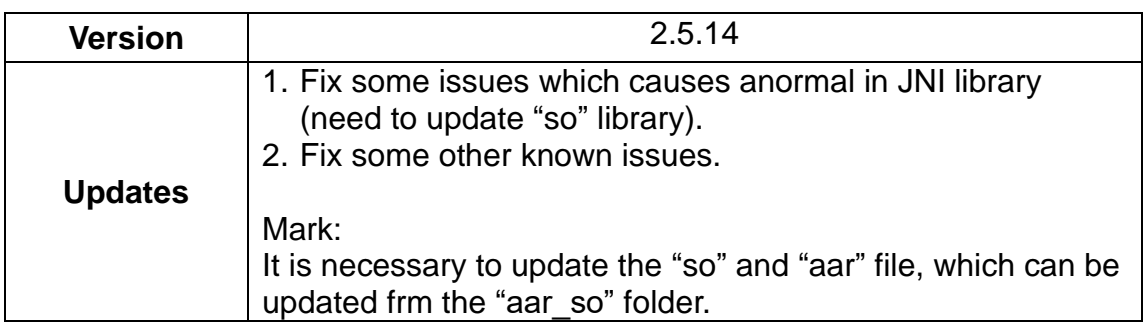

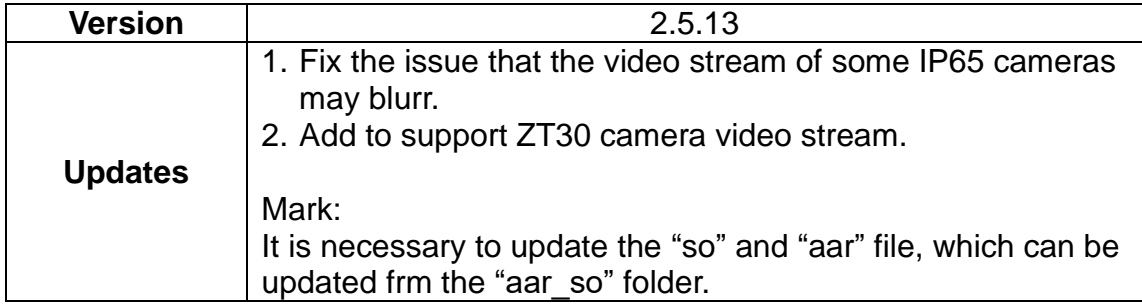

### <span id="page-45-0"></span>**5 After-sale Service**

**ILL** www.siv

If there were any questions or problems using SIYI Technology's product, you can always try to send an email to SIYI Official A/S Center (support@siyi.biz) or consult your sales representative or dealer for answers or solutions.

### <span id="page-45-1"></span>**5.1 Repair Service**

If your purchased SIYI products cannot work properly, please contact SIYI Official A/S Center for consulting.

Usually there are two situations for acquiring repair service.

- Product Defect
- ⚫ Product Damage

SIYI products under the two situations can be sent back to SIYI for repairing. Defect products with valid warranty can be repaired for free. Defect products without valid warranty or damaged products should be charged of repair fees after repairing. Please refer to SIYI's Official A/S Quotation for detail.

### <span id="page-46-0"></span>**5.2 Warranty**

SIYI Technology guarantees that, subject to the following conditions, Return & Refund Service, Replacement Service, and Warranty Repair Service can be requested. Please contact SIYI directly (support@siyi.biz or your sales representative) or authorized SIYI dealer for more detail.

### <span id="page-46-1"></span>**5.2.1 7-Day Return & Refund**

You can request Return & Refund Service:

Within seven (7) days of receiving a product if the product has no manufacturing defect, has not been activated and is still in new or like-new condition.

Within seven (7) days of receiving a product if the product has a manufacturing defect.

Return & Refund Service will not be provided where:

It is requested beyond seven (7) calendar days of receiving a product.

A product sent to SIYI for Return & Refund Service does not include all original accessories, attachments or packaging, or any item is not in new or like-new condition, i.e., with cracks, dents, or scratches.

A legal proof of purchase, receipt or invoice is not provided or is reasonably believed to have been forged or tampered with.

### <mark>/ T</mark> 思翼科技

Any fault or damage of the product is caused by unauthorized use or modification of the product, including exposure to moisture, entry of foreign bodies (water, oil, sand, etc.) or improper installation or operation.

Product labels, serial numbers, waterproof marks, etc. show signs of tampering or alteration.

Damage is caused to the product by uncontrollable external factors, including fire, floods, high winds, or lightning strikes.

A product is not delivered to SIYI within seven (7) calendar days after Return & Refund Service confirmation is sent from SIYI.

Other circumstances stated in this policy.

### <span id="page-47-0"></span>**5.2.2 15-Day Replacement**

You can request Replacement Service:

Within fifteen (15) calendar days of receiving the product if the product has sustained a substantial damage in transit, provided always that the damage proof issued by the carrier can be provided to SIYI.

Within fifteen (15) calendar days of receiving the product if the product does not match the original description of the product in one or more significant respects.

### VT 思翼科

Within fifteen (15) calendar days of receiving the product if the product suffers performance failure.

Replacement Service will not be provided where:

Service is requested more than fifteen (15) calendars days after receiving a product.

Legal proof-of-purchase, receipts, or invoices are not provided, or are reasonably believed to have been forged or tampered with.

A product sent to SIYI for replacement does not include all original accessories, attachments, and packaging, or contains items damaged by user error.

A product is found to have no defects after all appropriate tests are conducted by SIYI.

Any fault or damage of the product is caused by unauthorized use or modification of the product, including exposure to moisture, entry of foreign bodies (water, oil, sand, etc.) or improper installation or operation.

Damage is caused by uncontrollable external factors, including fires, floods, high winds, or lightning strikes.

Received product has not been sent back to SIYI seven (7) calendar days after replacement confirmation from SIYI.

Proof of damage during transit issued by the carrier cannot be provided.

### VT 思翼科技

Other circumstances stated in this policy.

### <span id="page-49-0"></span>**5.2.3 1-Year Warranty Repair**

You can request warranty repair service:

If a product does not function as warranted during the warranty period, you may obtain after-sales service by contacting SIYI's service center. You will need to provide a valid proof-of-purchase, receipt, or order number for the warranty service.

Charges may apply for services not covered by this Limited Warranty. Please contact SIYI for information specific to your location.

Please note that the warranty service is only available in the respective SIYI service regions where you purchased your SIYI product.

Warranty Repair service will not be provided where:

Crashes or fire damage caused by non-manufacturing factors, including but not limited to pilot errors.

Damage caused by unauthorized modification, disassembly, or shell opening not in accordance with official instructions or manuals.

Damage caused by improper installation, in correct use, or operation not in accordance with official instructions or manuals.

### VT 思翼科技

Damage caused by non-authorized service provider.

Damage caused by unauthorized modification of circuits and mismatch or misuse of the battery and charger.

Damage caused by operation in bad weather (i.e., strong winds, rain, sand/dust storms, etc.)

Damage caused by operating the product in an environment with electromagnetic interference (i.e., in mining areas or close to radio transmission towers, highvoltage wires, substations, etc.)

Damage caused by operating the product in an environment suffering from interference from other wireless devices (i.e., transmitter, video-downlink, Wi-Fi signals, etc.)

Damage caused by reliability or compatibility issues when using unauthorized third-party parts.

Damage caused by operating the unit with a low-charged or defective battery.

Products or parts with an altered identification label or from which the identification label has been removed.

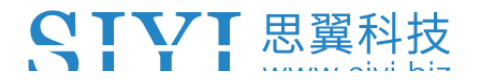

### **SIYI Technology**

Business Inquiry: info@siyi.biz

Phone: +86 400 838 2918

A/S Center: support@siyi.biz